# <span id="page-0-2"></span>**Checklist Templates**

Checklists are a series of items that require a response (Yes, No, NA) which can be added to tasks or quotes.

A checklist could be a series of steps you want your field staff to follow in order to complete a specific task. For example:

- Arrived on Site
- Compliance Forms Completed
- $\bullet$ Labour and Materials booked out
- Site left clean and tidy

Checklists can be added to any task or quote after it has been created (manually), or if it's a Checklist common to a [Task Type](https://help.aroflo.com/display/SiteAdmin/Task+Types), it can also be included automatically as soon as the task or quote is created.

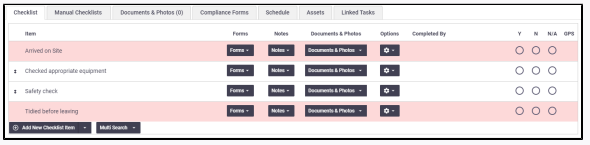

# <span id="page-0-0"></span>Create a checklist template

- 1. In **Site Admin**, go to **Settings**.
- 2. Use the search box to find **Checklists**.
- 3. Click the link in the relevant section, i.e. Quotes or Tasks.
- 4. Click **Create Checklist**.
- 5. Enter a name for the **Checklist**.
- 6. Click **Add Item**.

You might want to use the **Cut & Paste** button if you already have checklist items ⊘ listed somewhere else (such as a Word document). Simply copy text into the text box after clicking the button.

- 7. Enter the details of the checklist item.
- 8. Continue to add items to the checklist until all items are listed.
- 9. Once your checklist items are all entered, you can configure the [settings](http://help.aroflo.com/display/SiteAdmin/Checklist+Templates#ChecklistTemplates-Checklistitemsettings) for each checklist item (as explained below).
- 10. **Save**.

### <span id="page-0-1"></span>Checklist item settings

ന

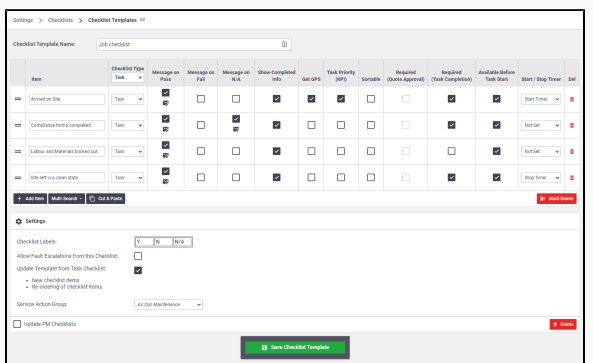

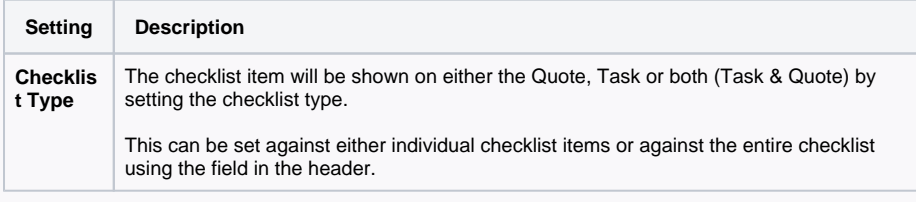

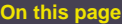

- [Create a checklist template](#page-0-0)
- [Checklist item settings](#page-0-1)
- [Checklist settings](#page-4-0)
- [Link a checklist to a task](#page-5-0)  [type](#page-5-0)

**-**

#### **Videos**

#### **Related articles**

- [Checklist Templates](#page-0-2)
- [Checklists](https://help.aroflo.com/display/field/Checklists)
- [Using Task Checklists](https://help.aroflo.com/display/office/Using+Task+Checklists)

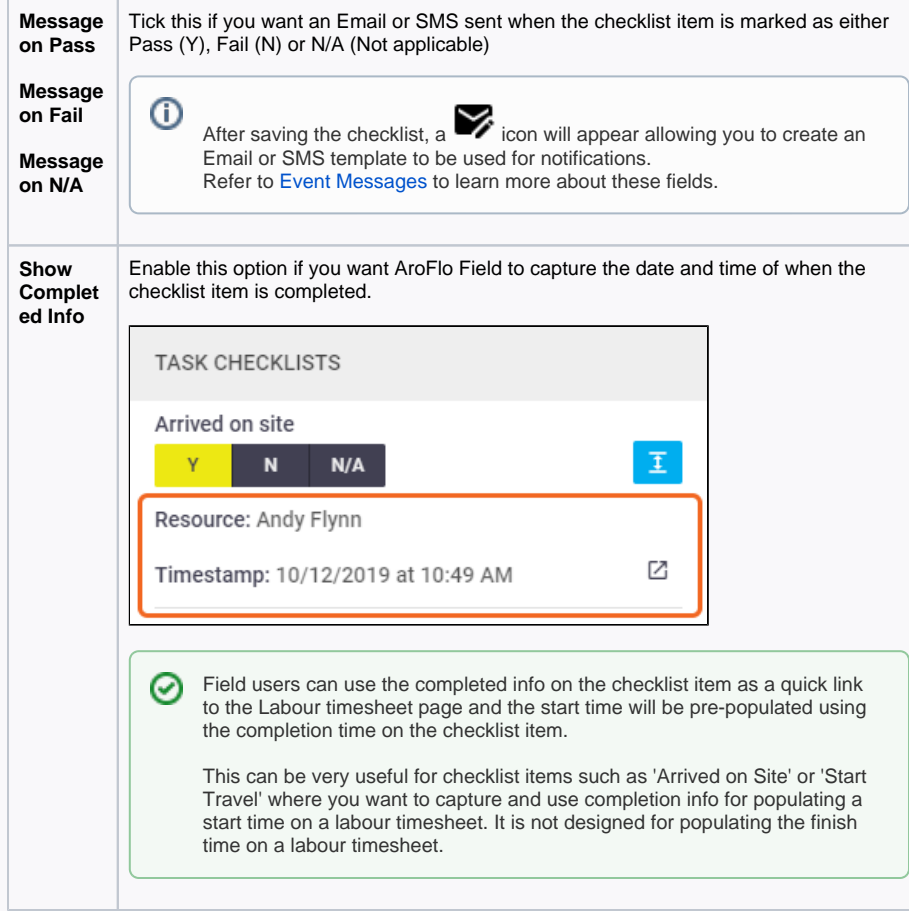

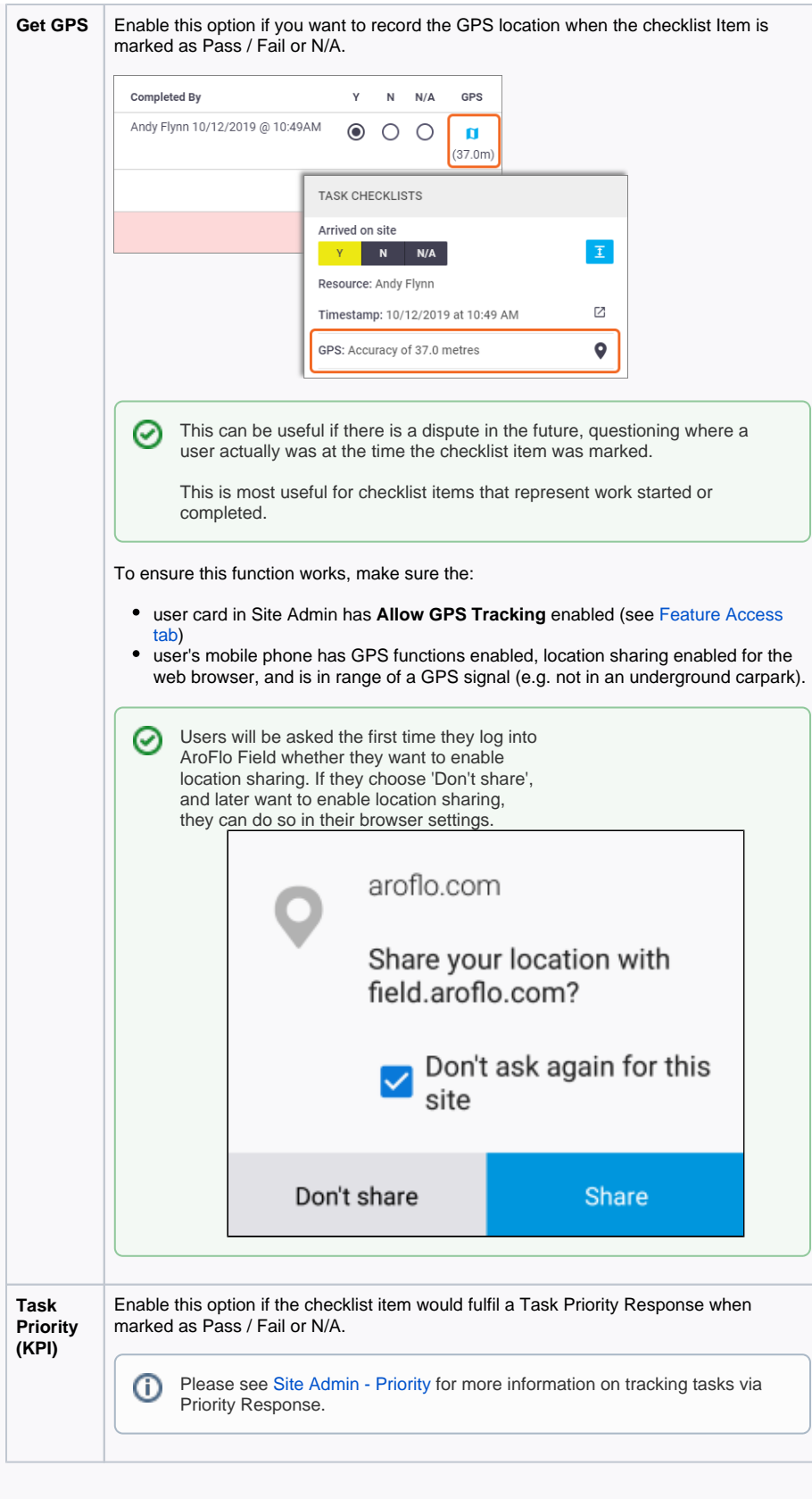

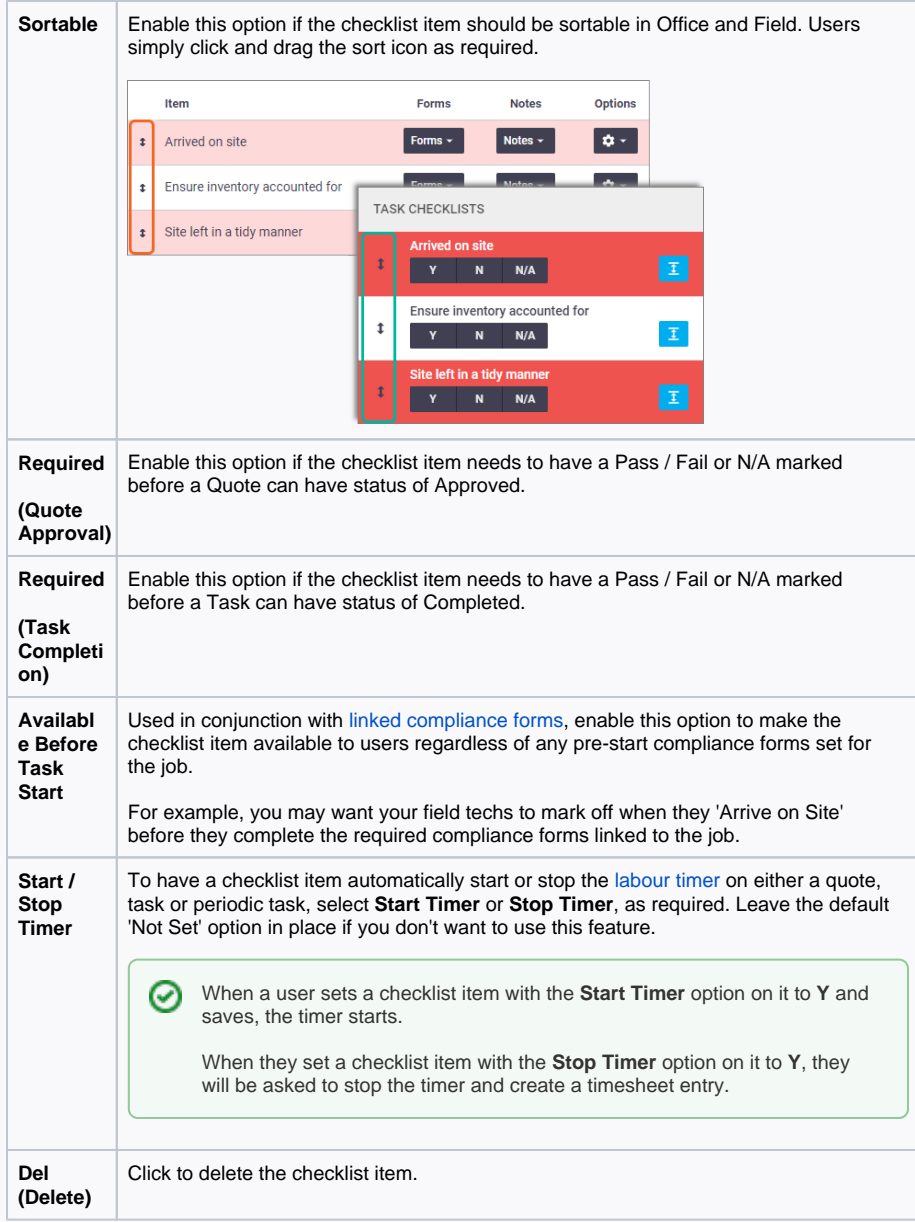

# <span id="page-4-0"></span>Checklist settings

The following checklist settings apply to the entire checklist (optional settings for advanced checklist requirements).

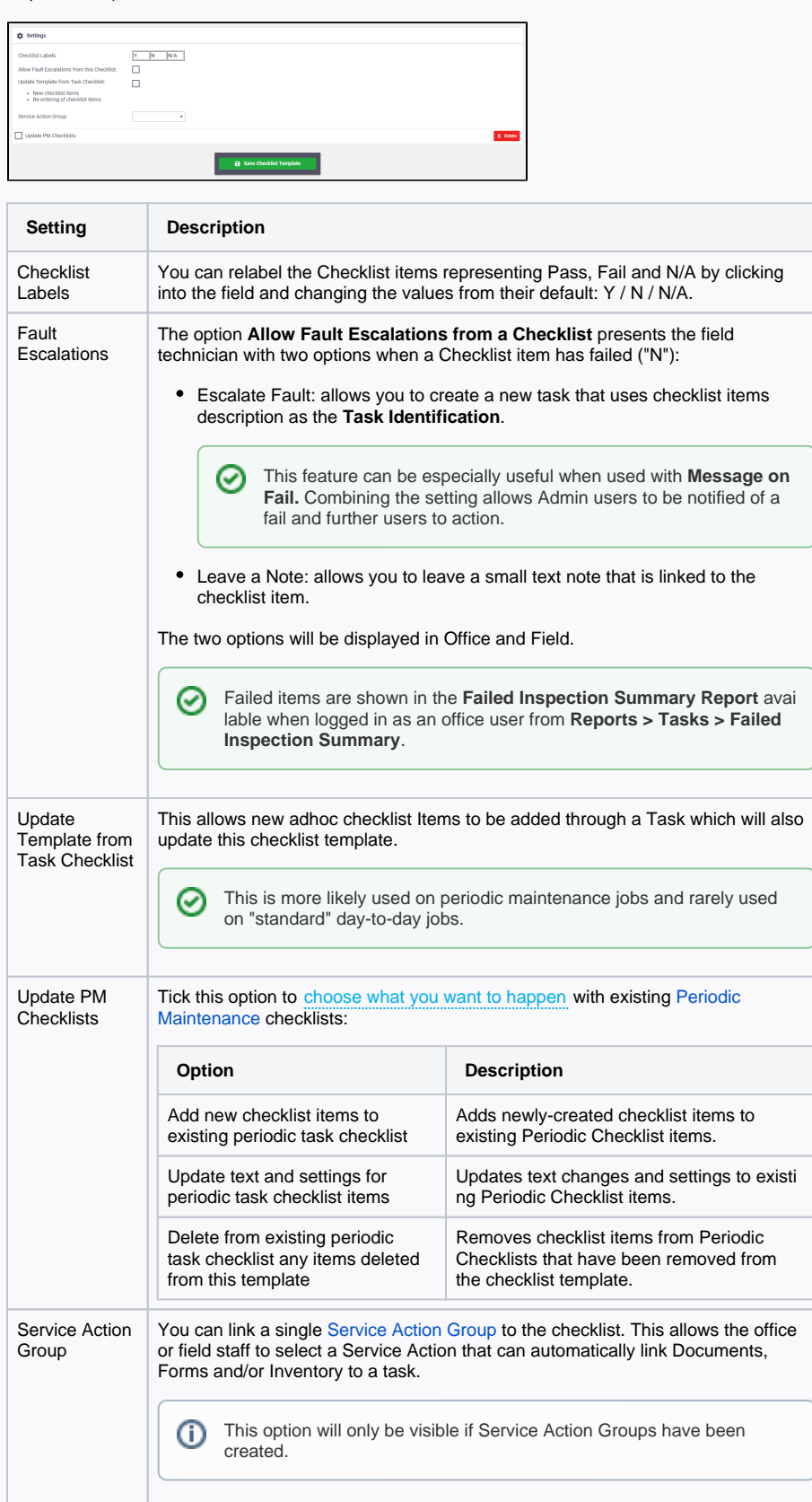

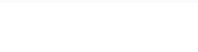

# <span id="page-5-0"></span>Link a checklist to a task type

To be able to use a checklist, you must link it to a task type. You can set it up so that whenever you create a task or quote with your chosen task type, the checklists you've linked to that task type will appear by default on the Checklist tab of your task or quote. To do this:

- 1. In Site Admin, click **Settings > Tasks > Task Types.**
- 2. Click the task type you want to link the checklist to.

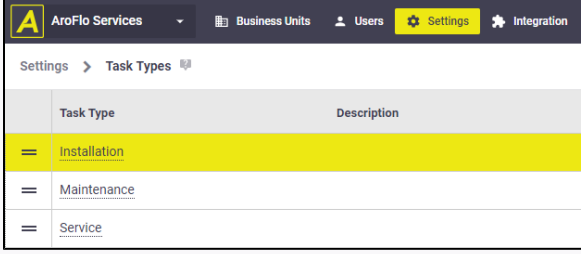

3. On the **Checklist** tab, under **Auto Add Checklist**, click the dropdown menu and select the checklist you want to add to the task type you've chosen.

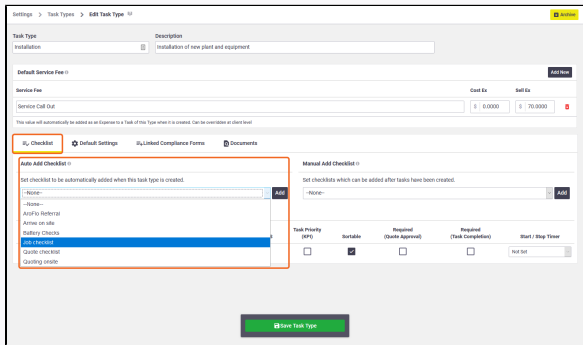

4. Click **Add**. You can repeat the above steps as many times as you need to, if you need to add multiple checklists to a task type.

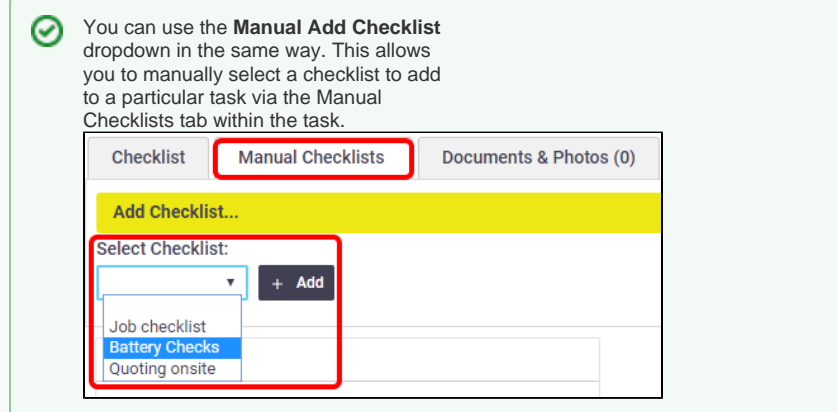

5. When you've added all the checklists you need to, click **Save Task Type**.

For more information on using checklists, refer to [Using Task Checklists](https://help.aroflo.com/display/office/Using+Task+Checklists).